Users are free to use [www.ilcollege2career.com](http://www.ilcollege2career.com/) on any device, mobile or desktop. When they arrive at the website, they are first prompted with an introductory window that contains a tutorial, which they can either click through, or skip:

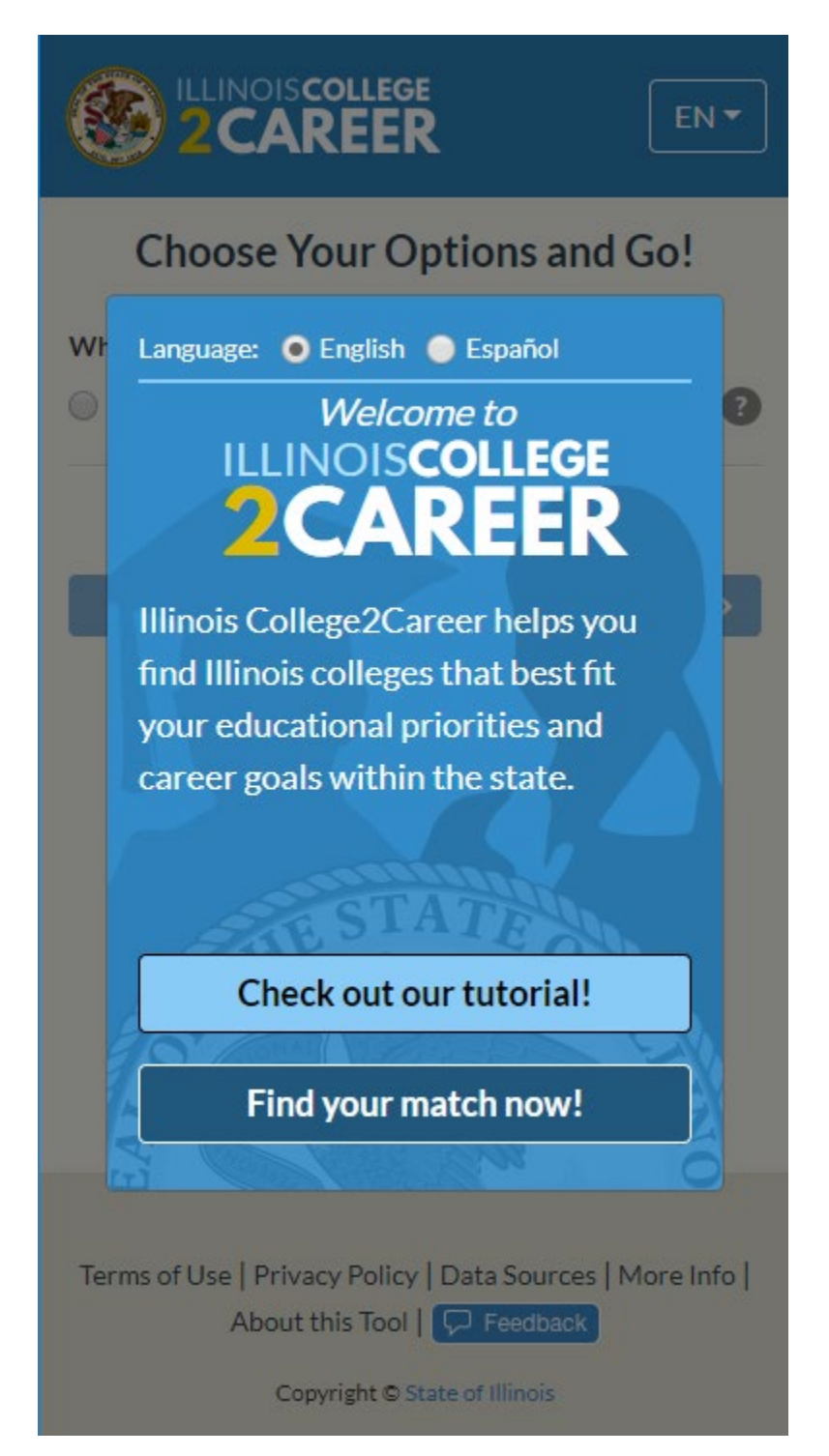

After the tutorial (or if they skip the tutorial), the user's first option is to choose between 2-year or 4-year colleges:

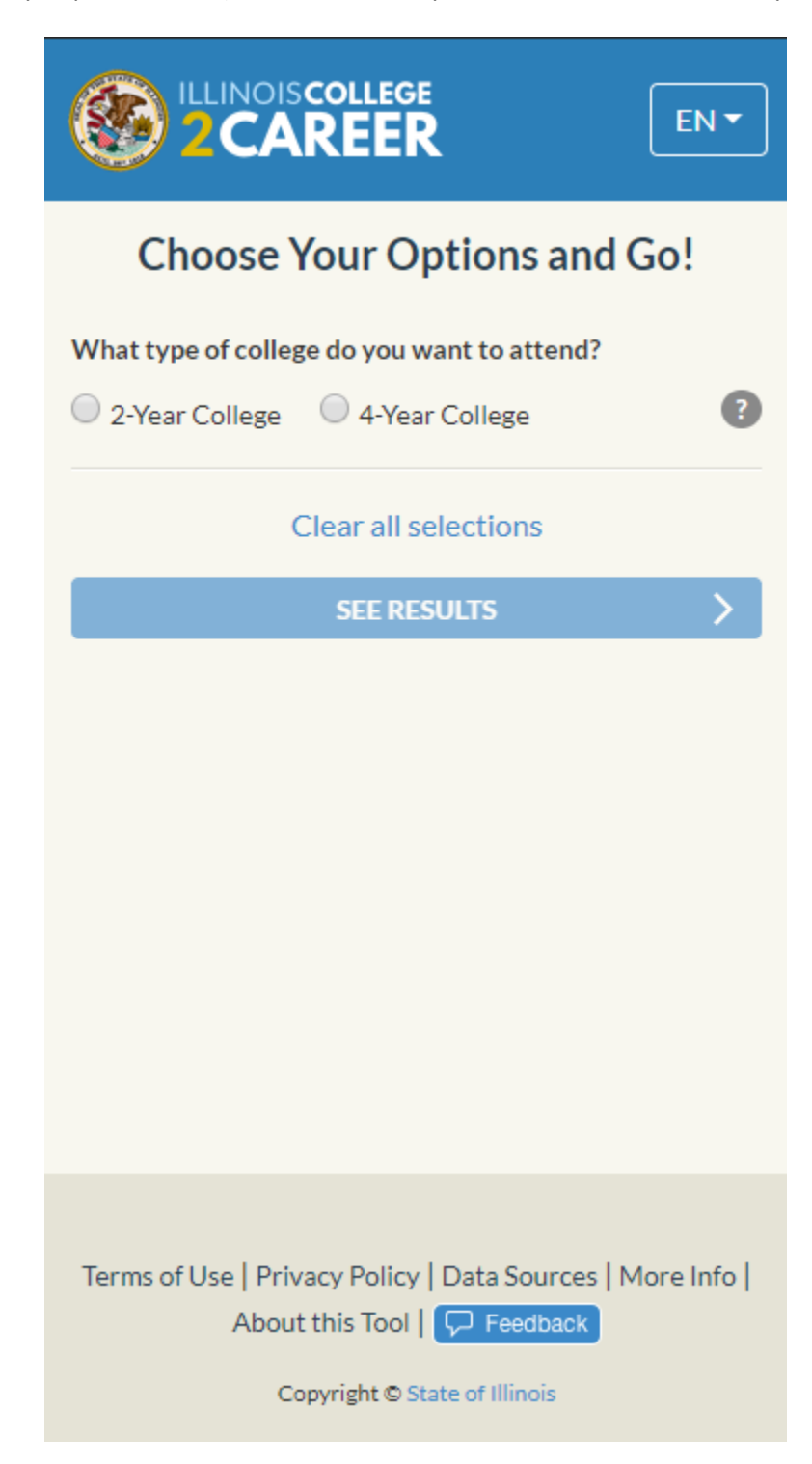

Once they have chosen a school type, they can select an area-of-study of interest to them, or all areas-of-study. They can also select any schools they may be interested in, or all schools with the selected area-of-study:

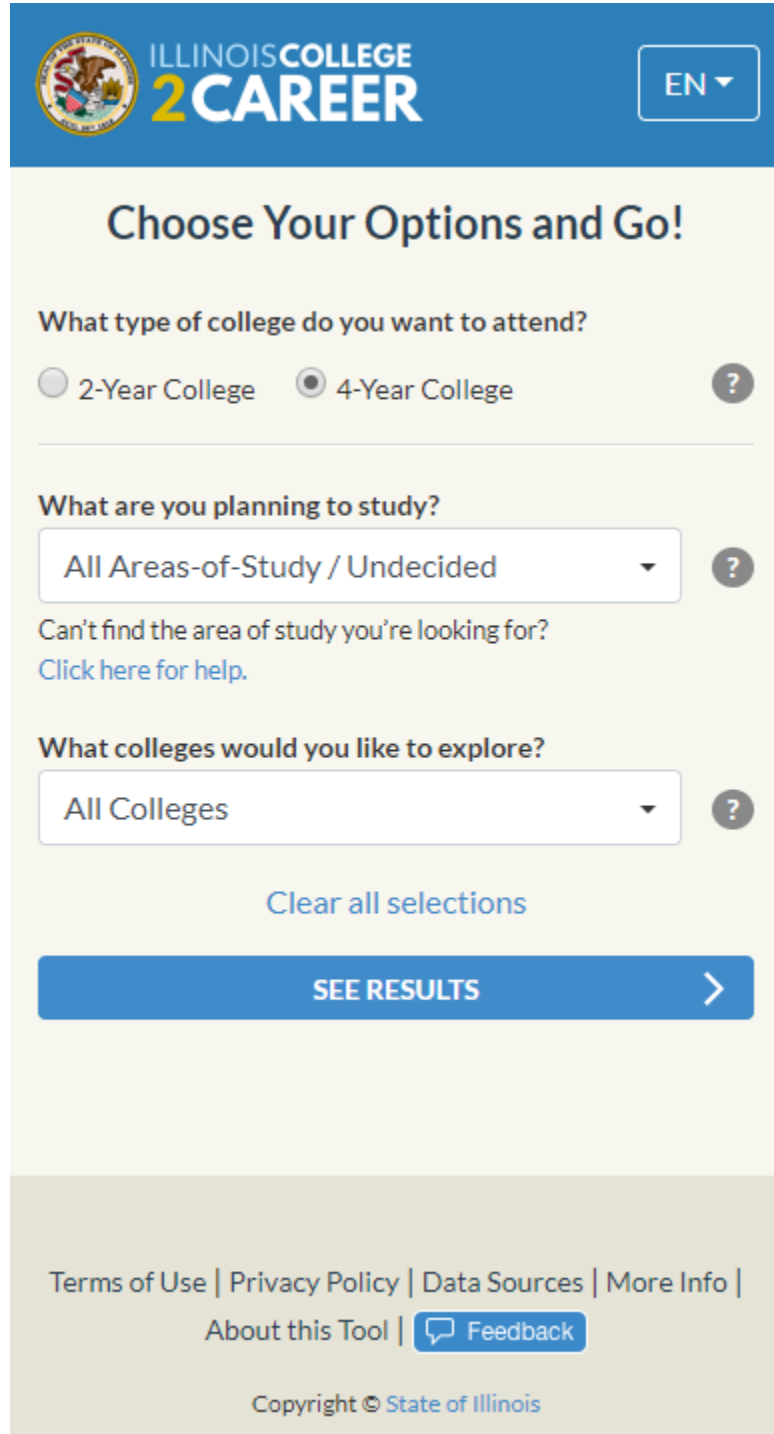

After they have selected "See Results" they are shown characteristics about their selected colleges with their selected area-of-study:

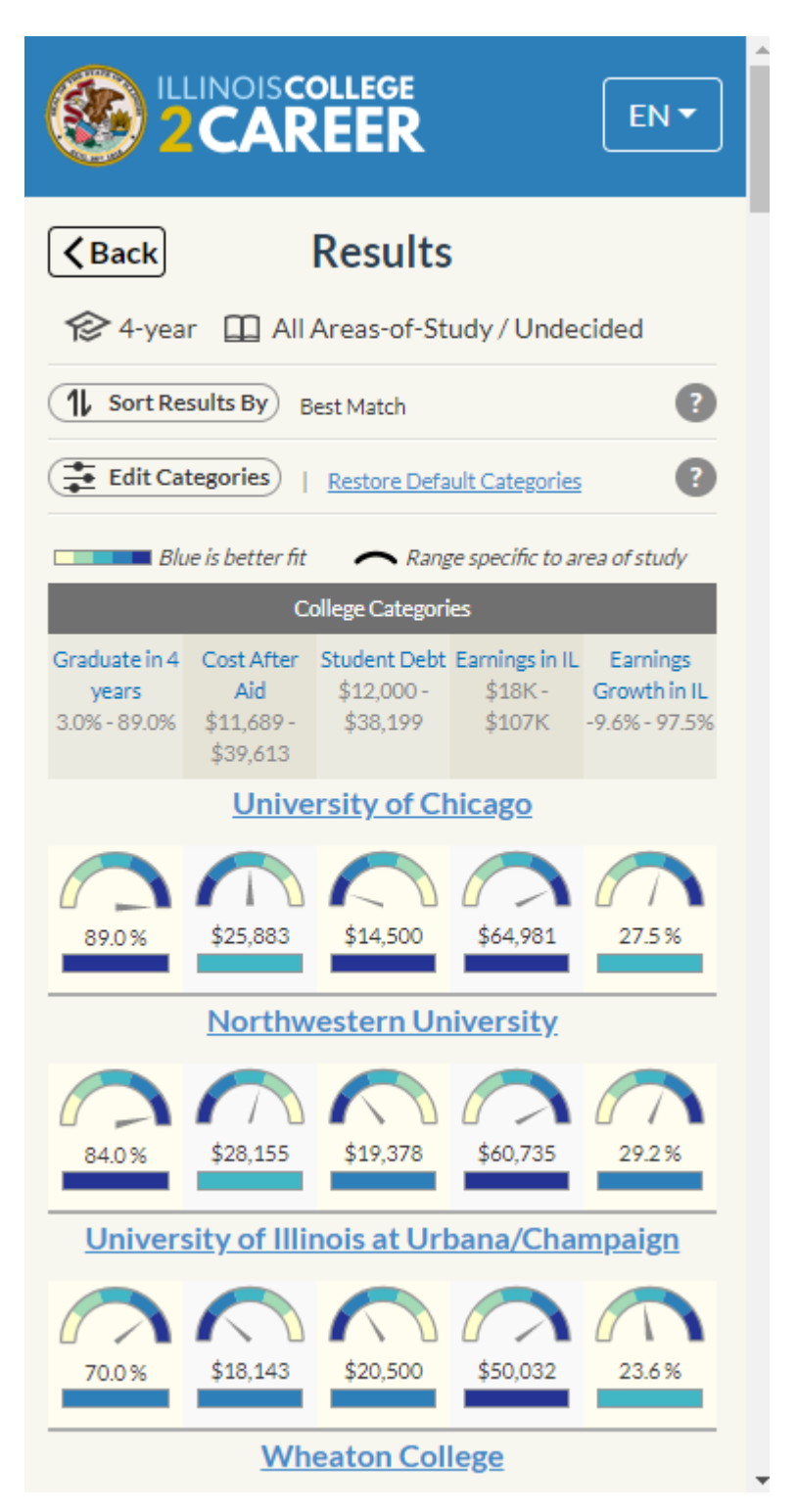

By default, the results display five **categories** and the ordering of the schools is determined by those that "**Best Match**," or have the best scores in, the categories displayed.

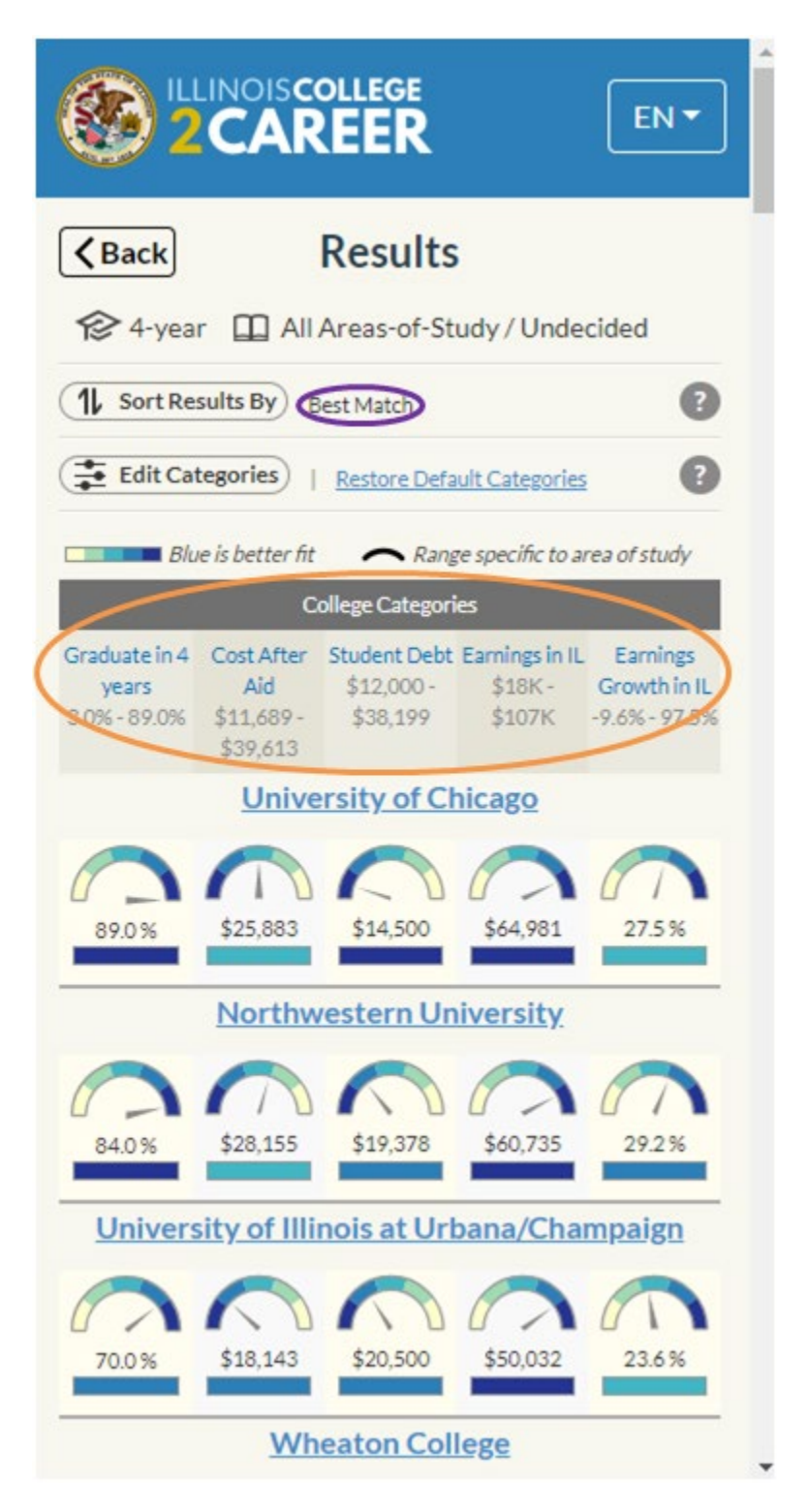

Users have options to **re-sort** the results or **change the categories** that they are viewing:

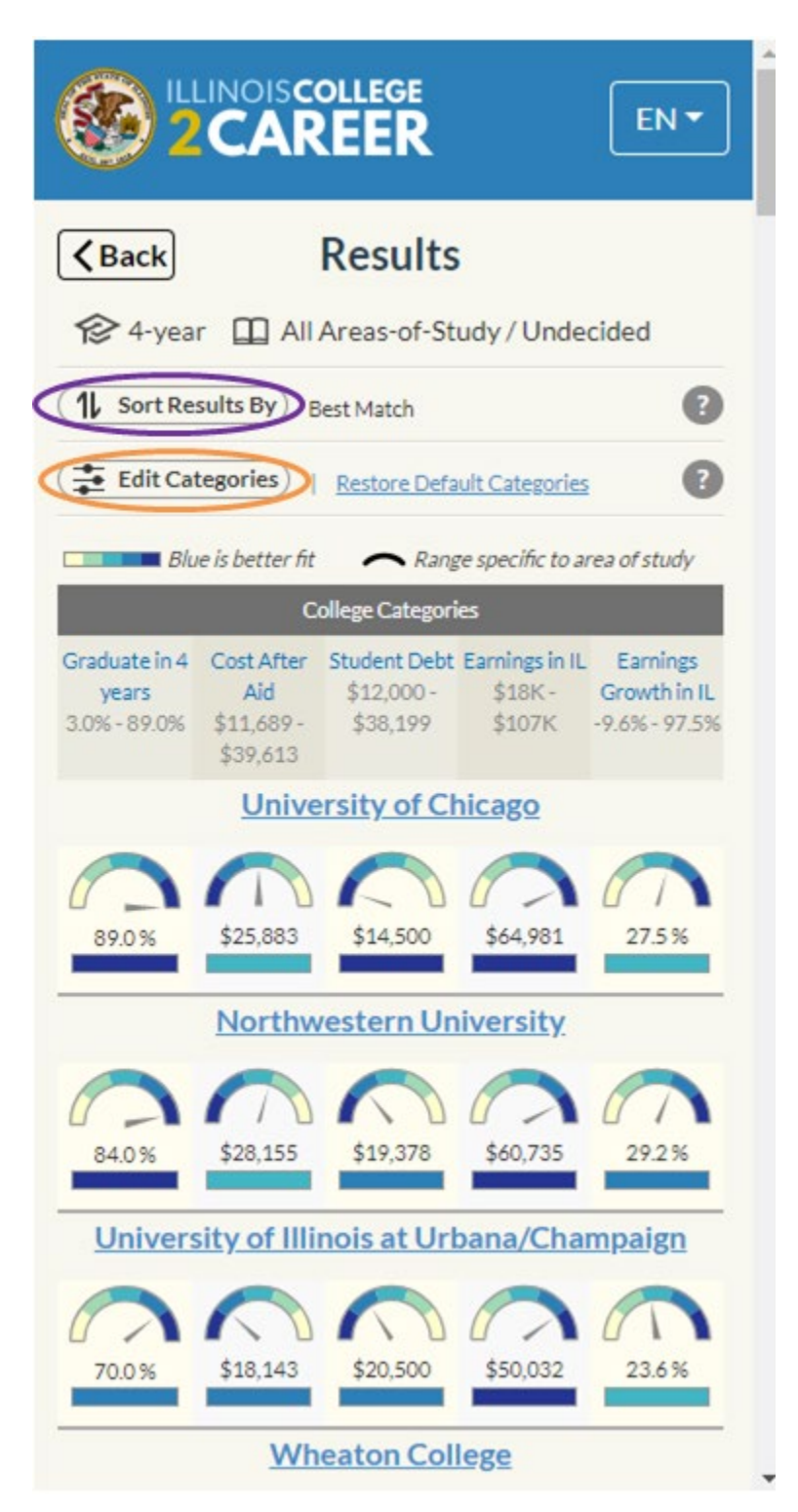

When **editing categories**, the user can display as few as one, or up to as many as five categories at a time. Changing the categories being displayed will change the ordering of the colleges in the results when sorted by "Best Match." If users choose to **re-sort** the results, the schools will sort by however the user selects.

The user's **sort options** are best match, alphabetically, by distance to a zip-code they enter, or by any of the categories being displayed:

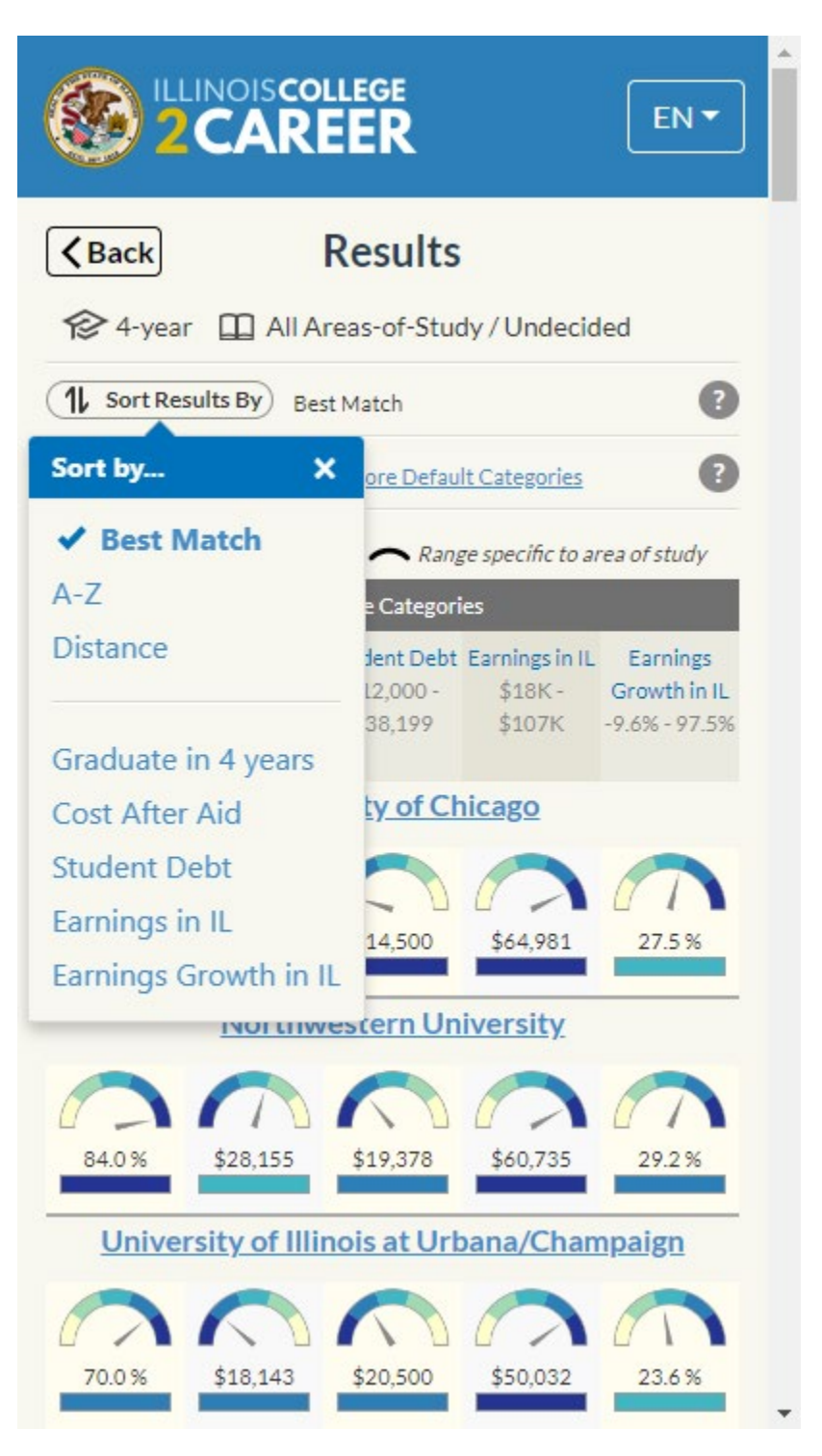

The users have numerous **category** options to choose from, and the options are different for the 2-year and 4-year paths through the tool:

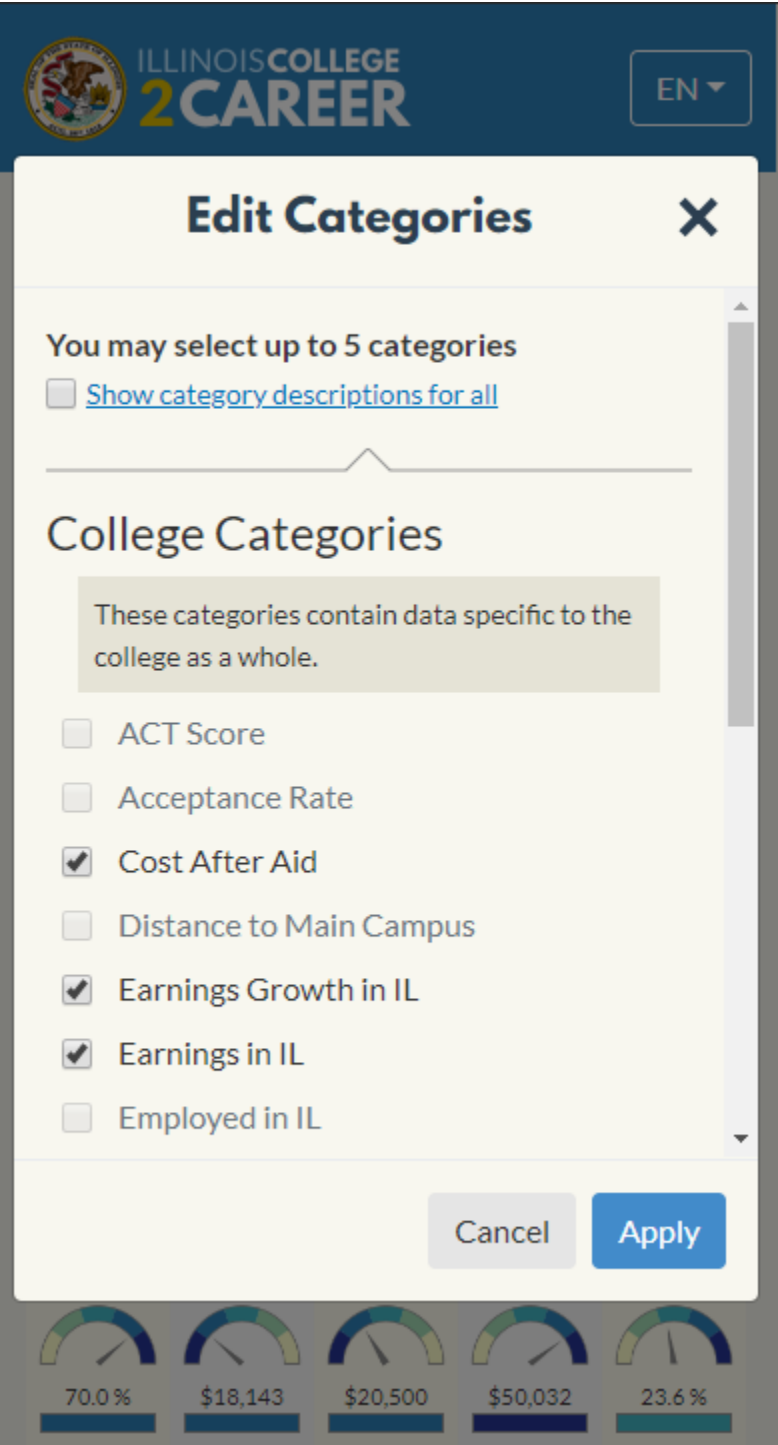

On the results screen, users can also click on a school name to see more information about that school:

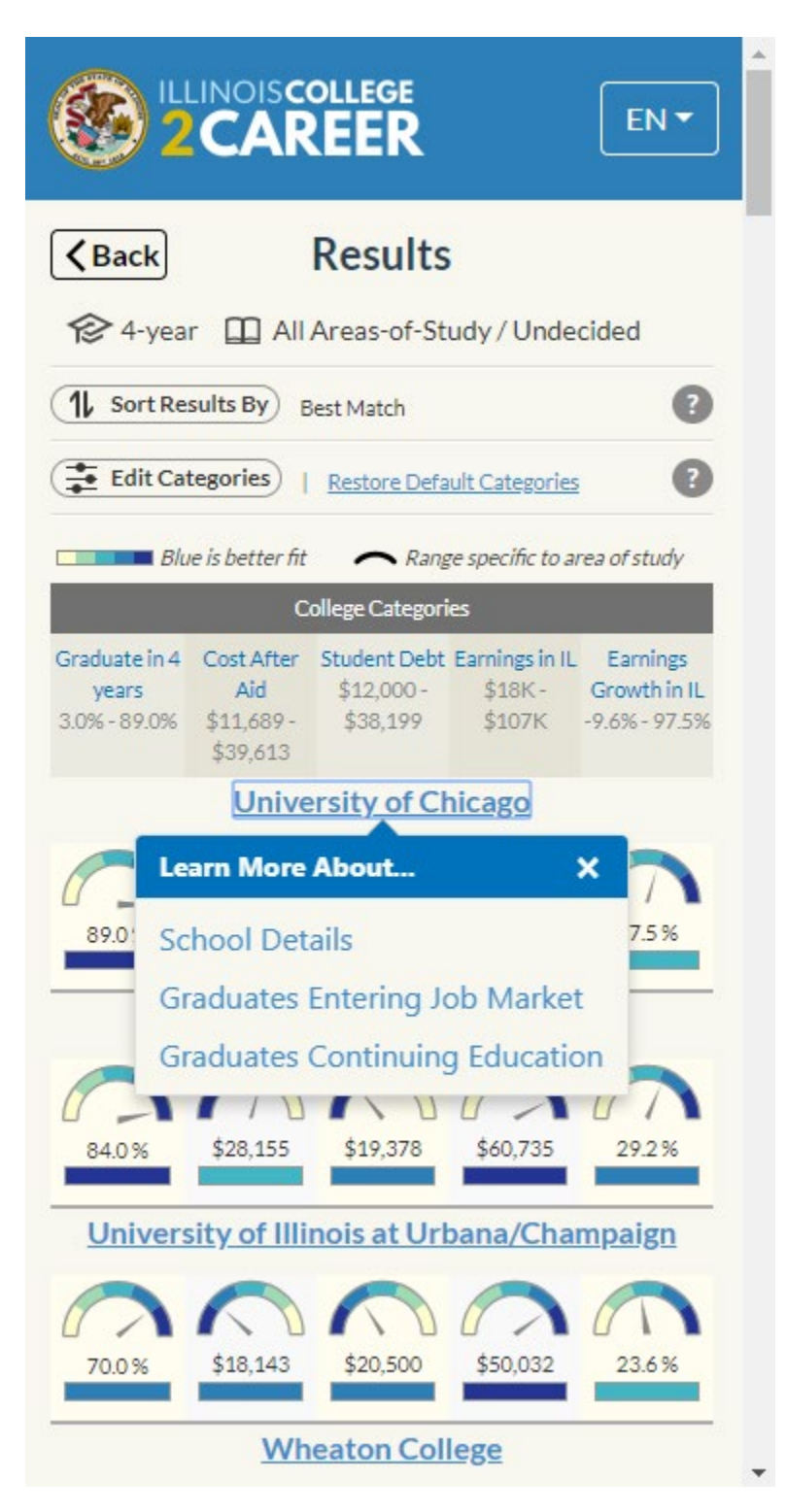

Selecting "School Details" will open a window with more information about the school:

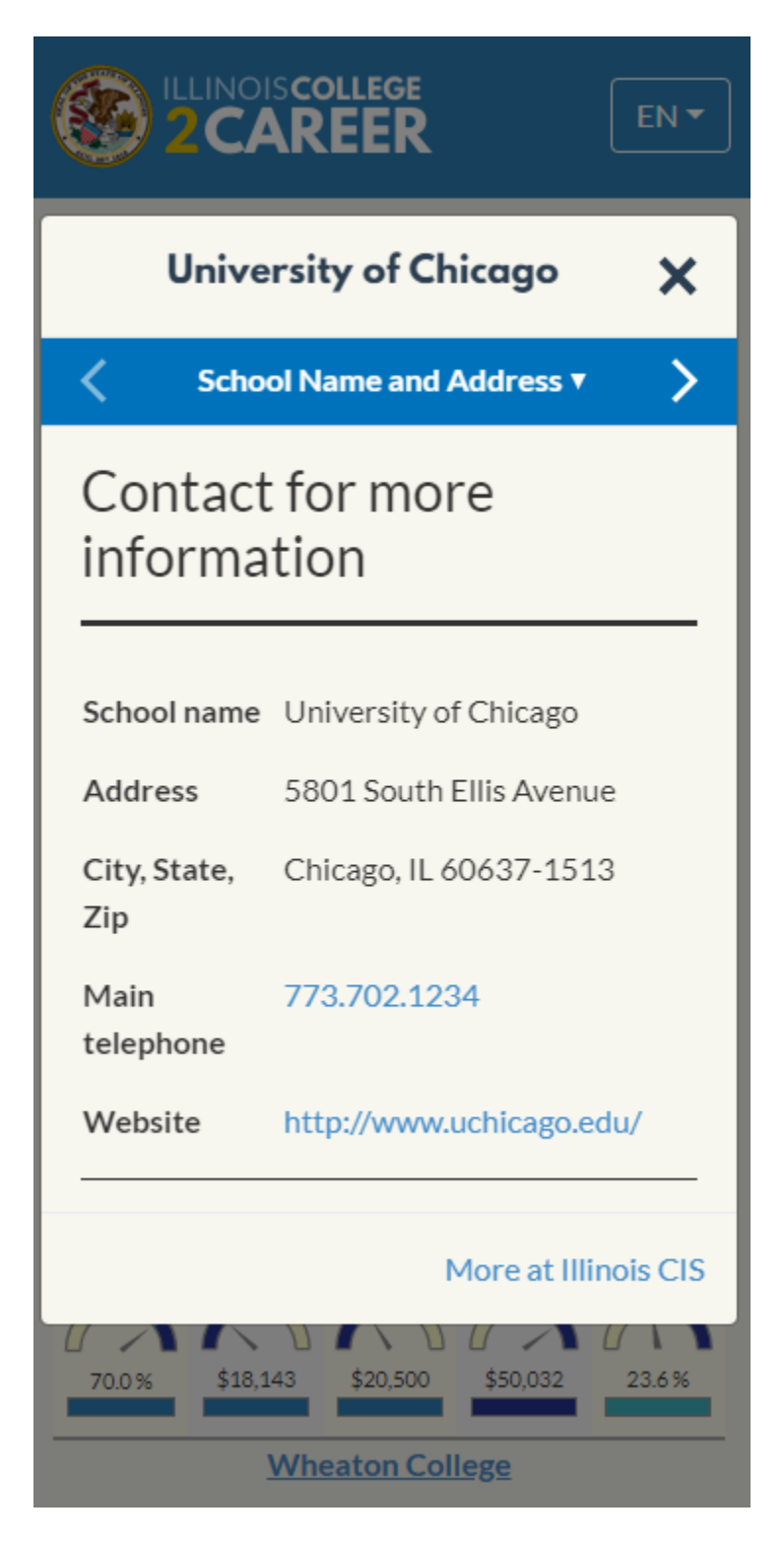

There are several sections of information within the "School Details" window:

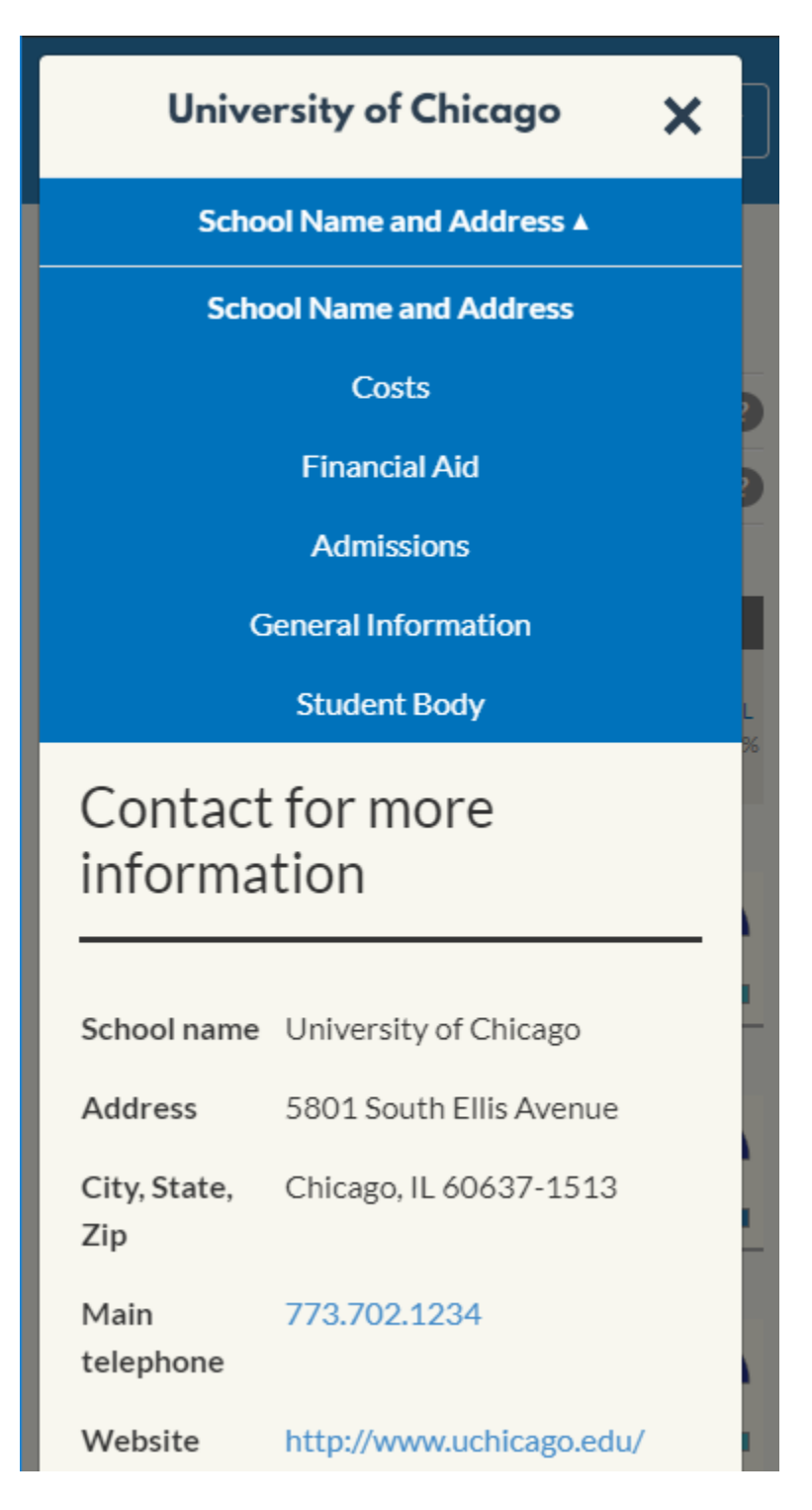

Selecting "Graduates Entering the Job Market" will display job market information about completers from the chosen area-of-study at the selected school:

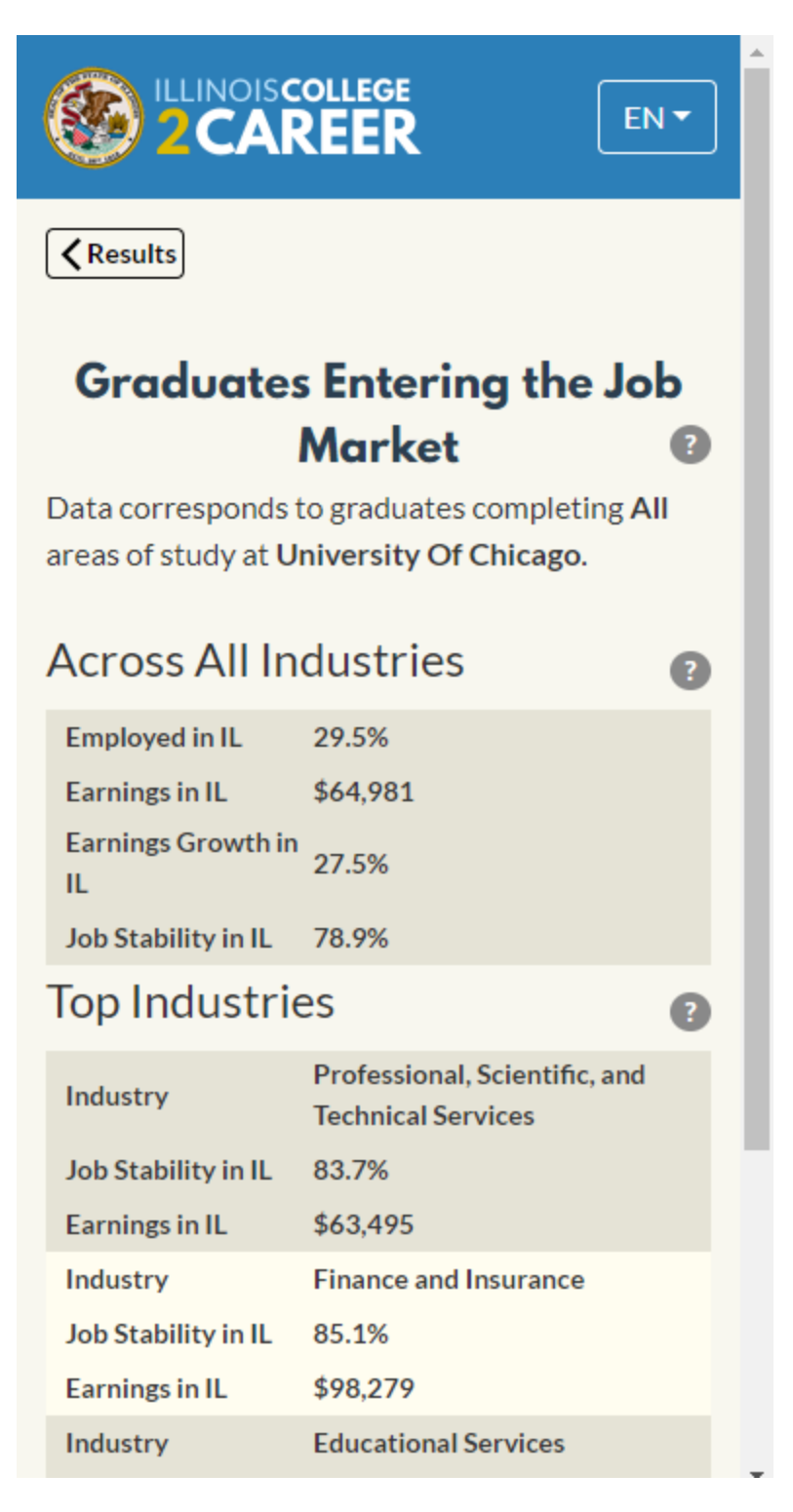

Selecting "Graduates Continuing Education" will display information about how many persons who completed a program at the selected school, then went on to do more schooling. A breakdown by whether the continued schooling was in-state or out-of-state is also shown:

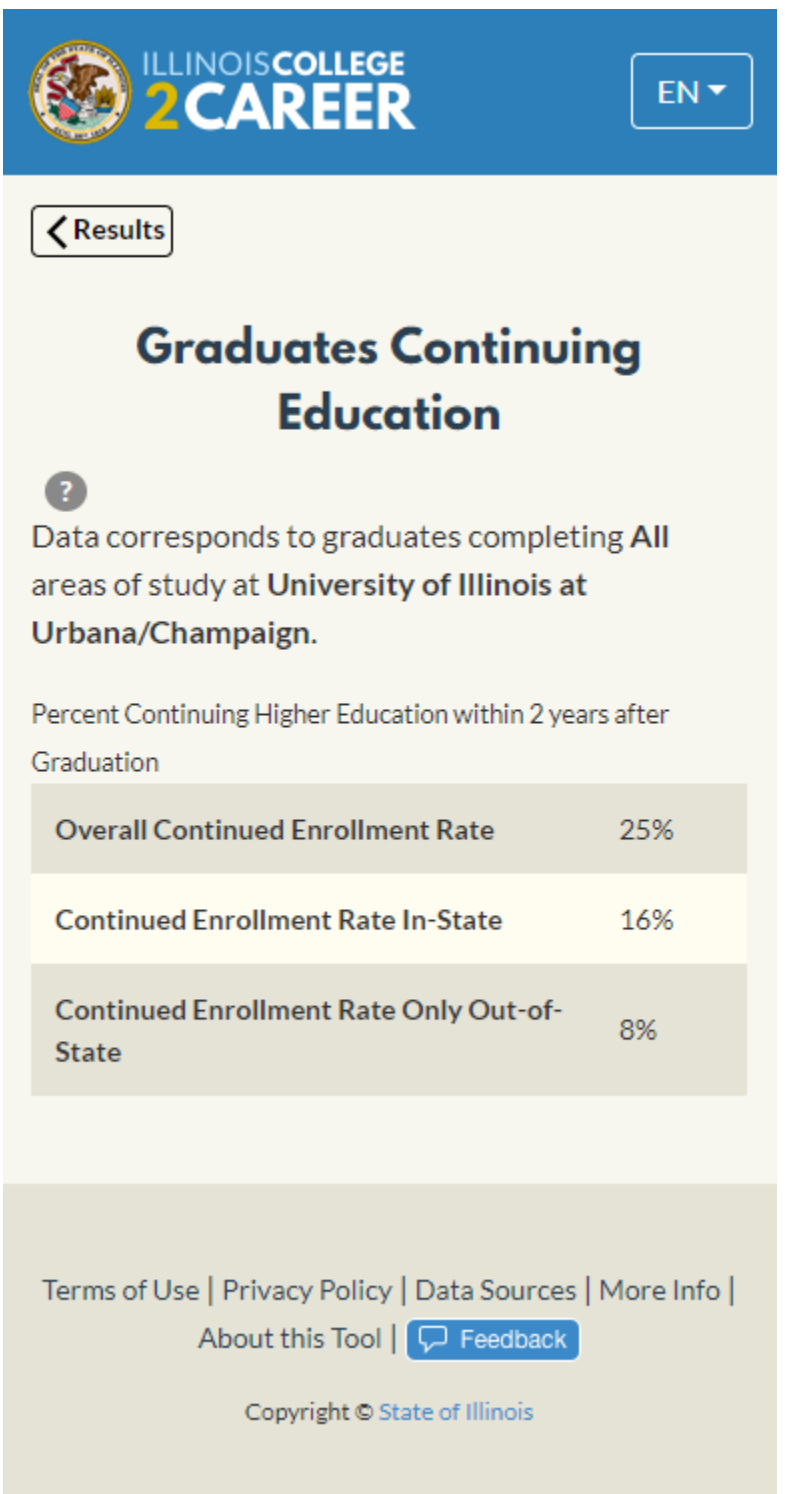

Also from the results screen, both the category names (which are also column headers) and all of the visuals are clickable.

Clicking a **category name** will bring up its definition:

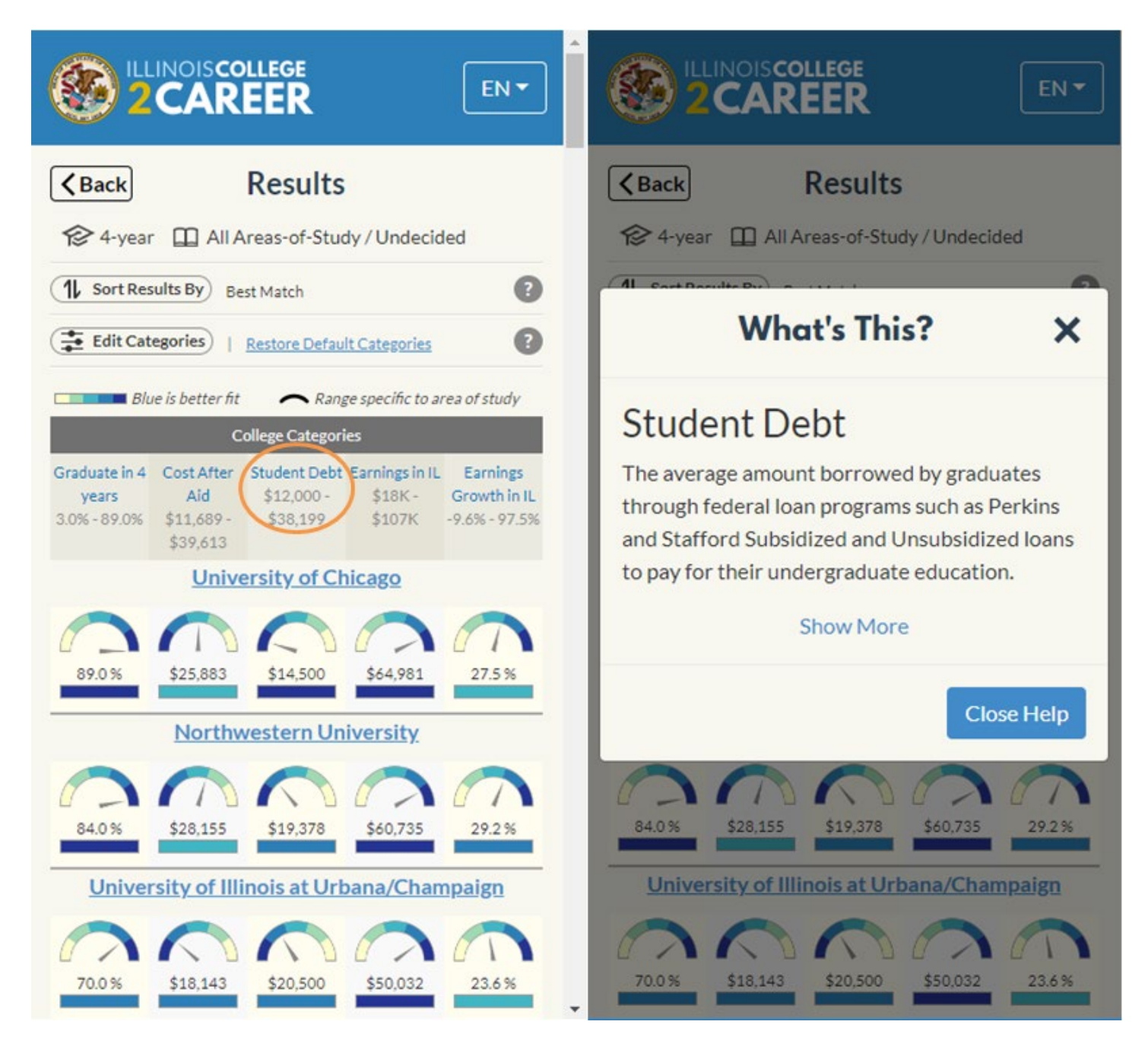

Clicking on a **visual** will bring up a more detailed view of the data displayed:

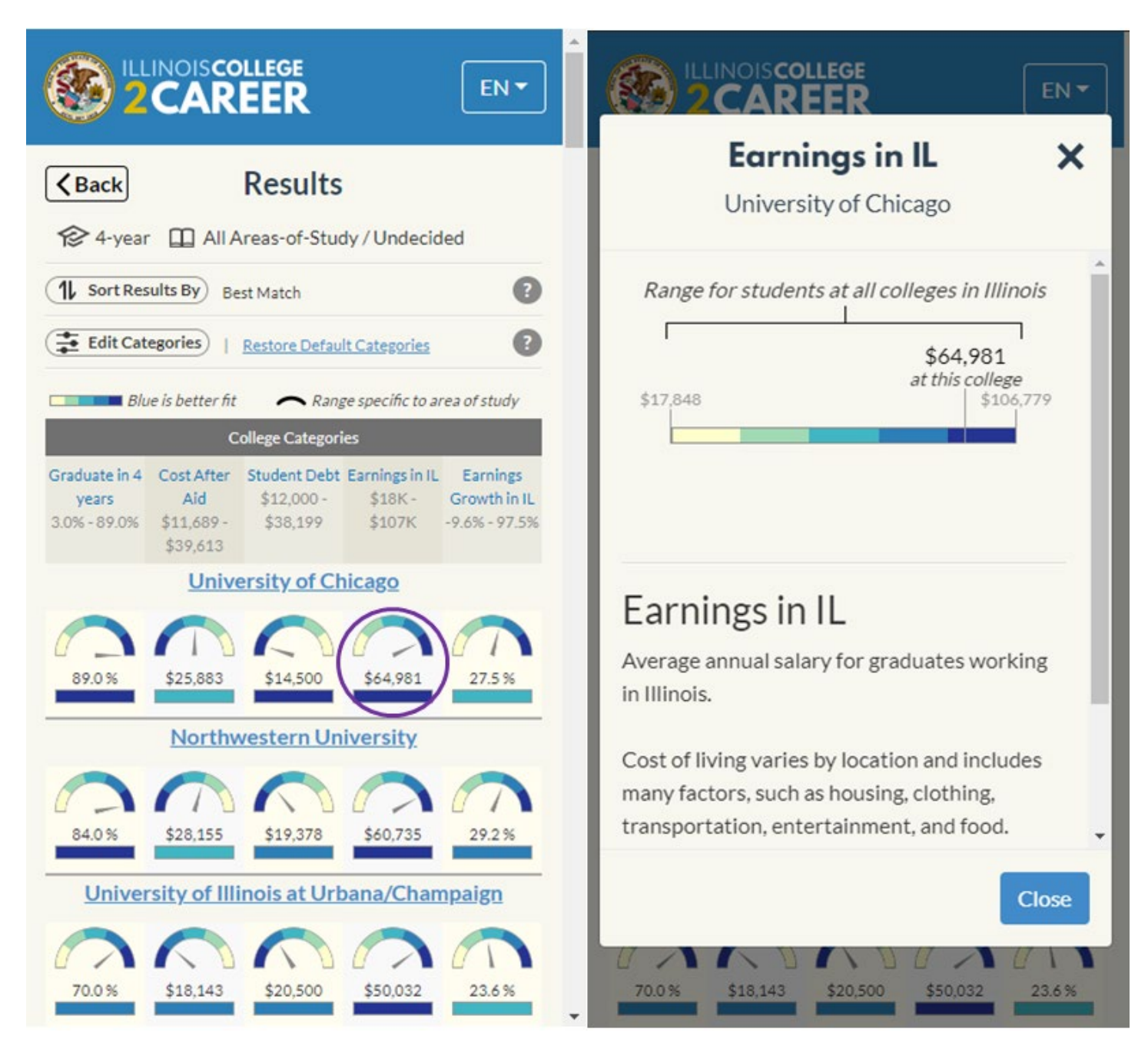